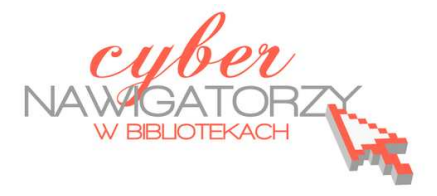

# **Arkusz kalkulacyjny MS Excel 2003 - podstawowe operacje**

# **Cz. 1. Formatowanie arkusza kalkulacyjnego**

Dokument programu MS Excel to **skoroszyt** podzielony na **arkusze**. Każdy **arkusz** stanowi oddzielną stronę. Składa się z **komórek**, których rzędy tworzą **wiersze** (oznaczone cyframi) i **kolumny** (oznaczone literami). Każda komórka ma swój unikalny adres wskazujący jej położenie na przecięciu kolumny i wiersza, np. **A2**.

W komórki wpisujemy trzy rodzaje danych: **tekst**, **wartości liczbowe** i **formuły**.

# A<sub>2</sub>  $\overline{B}$ Á  $\overline{1}$ 2 З 4

komórka adres komórki

### **Zadanie 1**

Proszę wpisać w komórki: **B3** – A, **G7** – B, **D9** – C, **B12** – 13, **C14** – 23, **E16** - 33

# **Poruszanie się po arkuszu kalkulacyjnym**

- $\checkmark$  Jeśli chcemy znaleźć się w konkretnej komórce, wskazujemy ją kursorem i klikamy lewym przyciskiem myszy.
- Jeśli chcemy przejść do następnej komórki w tym samym wierszu, naciskamy klawisz **Tab** na klawiaturze.
- Jeśli chcemy przejść do następnej komórki w tej samej kolumnie, naciskamy klawisz **Enter** na klawiaturze.
- Jeśli chcemy poruszać się po całym dokumencie, posługujemy się **klawiszami ze strzałkami** na klawiaturze.

# **Ustalanie szerokości kolumn**

- **1.** Kursor myszy ustawiamy na linii oddzielającej kolumny. Gdy kursor zmieni się w obrazek ze strzałkami, naciskamy lewy przycisk mysz, przesuwamy kursor w miejsce, gdzie kolumna A<sub>2</sub> B ma się kończyć i zwalniamy przycisk.
- **2. Zaznaczamy kolumnę**, której szerokość chcemy zmienić klikając w jej nagłówek, następnie w menu **Format** wybieramy opcję **Kolumna** i **Szerokość** i ręcznie wpisujemy szerokość.

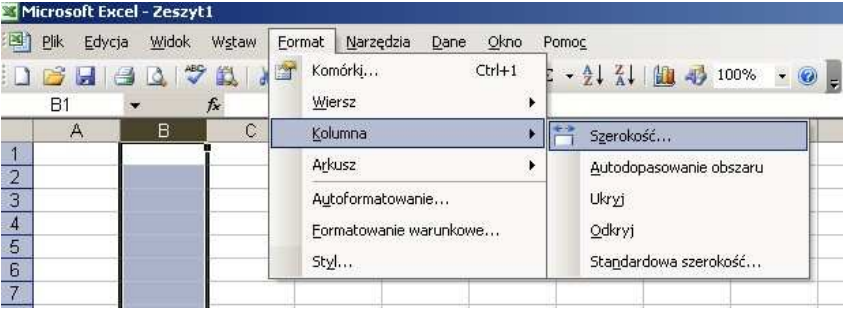

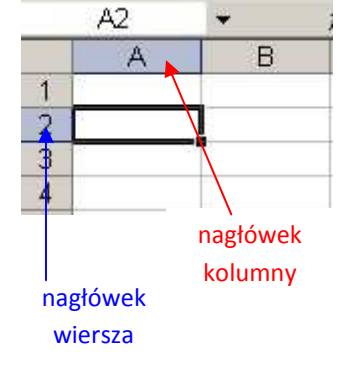

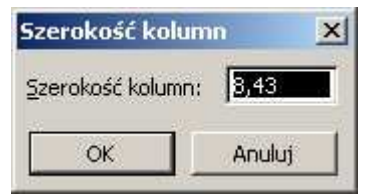

- **3.** Można też skorzystać z opcji **autodopasowanie obszaru,** dzięki której kolumna zwiększa się lub zmniejsza w zależności od długości tekstu, jaki się w niej znajduje. Z tej możliwości możemy skorzystać na dwa sposoby:
	- **zaznaczamy kolumnę**, której szerokość chcemy zmienić, następnie w menu **Format** wybieramy opcję **Kolumna** i **Autodopasowanie obszaru**; wówczas komputer zapamięta nasz wybór i dostosuje szerokość komórki (kolumny) do długości wpisywanego tekstu;
	- kursor myszy ustawiamy na pionowej linii oddzielającej kolumny i klikamy 2 razy lewym przyciskiem myszy.

## **Ustalanie wysokości wiersza**

- **1.** Kursor myszy ustawiamy na linii oddzielającej wiersze. Gdy kursor zmieni się w obrazek ze strzałkami, naciskamy lewy przycisk mysz, przesuwamy kursor w miejsce, gdzie wiersz ma się kończyć i zwalniamy przycisk.
- **2. Zaznaczamy wiersz**, którego szerokość chcemy zmienić klikając w jego nagłówek, następnie w menu **Format** wybieramy opcję **Wiersz** i **Wysokość** i ręcznie wpisujemy wysokość.

### **Zadanie 2**

Proszę utworzyć listę 7 osób wpisując w kolumnie A nazwiska, kolumnie B imiona, kolumnie C lata urodzenia. Po wykonaniu polecenia proszę zapisać plik w swoim folderze pod nazwą zajęcia 1.

### **Wstawianie wierszy i kolumn**

- $\checkmark$  Jeśli chcemy wstawić dodatkową kolumnę pomiędzy kolumnami A i B, zaznaczamy kolumnę B (klikając w jej nagłówek), wciśnięciem prawego przycisku myszy wywołujemy **menu kontekstowe** i wybieramy polecenie **Wstaw**.
- $\checkmark$  Jeśli chcemy wstawić dodatkowy wiersz pomiędzy wierszami 2 i 3, zaznaczamy wiersz 3 (klikając w jego nagłówek), wciśnięciem prawego przycisku myszy wywołujemy menu kontekstowe i wybieramy polecenie **Wstaw**.

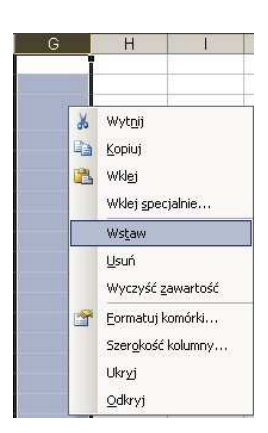

### **Zadanie 3**

Proszę na utworzonej liście osób dodać nową kolumnę (przed kolumną A) i nazwać ją "Lp.", następnie wstawić dodatkową kolumnę pomiędzy kolumnami B i C i nazwać ją "zbędna". Proszę wstawić dodatkowe wiersze pomiędzy wierszami 2 i 3 oraz 6 i 7, a w miejsce nazwisk wpisać słowo "zbędny".

# **Usuwanie wierszy i kolumn**

Jeśli chcemy usunąć jakąś kolumnę lub wiersz, postępujemy tak, jak w przypadku wstawiania: wciśnięciem prawego przycisku myszy wywołujemy menu kontekstowe i wybieramy polecenie **Usuń**.

### **Zadanie 4**

Na zmodyfikowanej liście osób proszę usunąć kolumnę "zbędna" oraz oba "zbędne" wiersze.

### **Numerowanie**

Jeśli chcemy w kolumnie (np. "Lp.") ponumerować kolejno osoby z listy, nie musimy numerów wpisywać ręcznie. W komórkach dwóch następujących po sobie wierszy wpisujemy kolejno (jedna pod drugą) liczby 1 i 2, zaznaczamy jednocześnie obie komórki. Kursor zmieni się wówczas w znak **+**, a na dole ciemnej ramki pokaże się **punkt do przeciągania**. Trzymając wciśnięty lewy przycisk myszy przeciągamy kursor w dół kolumny, a gdy znajdzie się w odpowiednim miejscu, zwalniamy przycisk myszy.

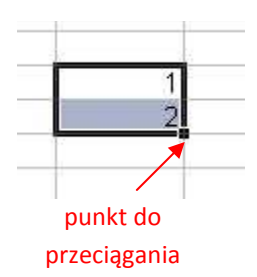

#### **Zadanie 5**

Na utworzonej liście osób proszę wypełnić kolumnę "Lp." korzystając z opisanej wyżej możliwości.

### **Formatowanie komórek**

Komórki można dowolnie formatować, czyli zmieniać ich wygląd. W tym celu w menu głównym wybieramy opcję **Format** / **Komórki**.

#### **Ustawienia dla zakładki "Liczby"**

Możemy wybrać sposób zapisu liczb w naszej komórce np. **liczbowe**, **walutowe**, **procentowe**. Wyboru dokonujemy w zależności od naszych potrzeb.

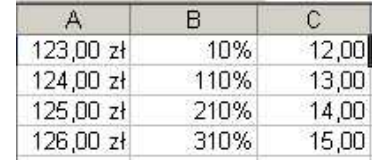

### **Ustawienia dla zakładki "Wyrównanie" i "Czcionka"**

W zakładce **Wyrównanie** możemy ustalić położenie tekstu i innych informacji w komórkach. Np. jeśli wy-

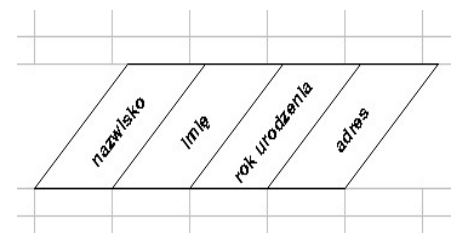

bierzemy **Środek** w ustawieniach **Poziomo** i **Pionowo** i **Orientację** 45°, uzyskamy taki efekt, jak przedstawiony na rysunku po prawej. W zakładce **Czcionka** możemy wybrać rozmiar czcionki, kolor, styl itp.

#### **Ustawienia dla zakładki "Obramowanie"**

W zakładce **Obramowanie** możemy wybrać styl linii obramowania, jej kolor i usytuowanie.

#### **Ustawienia dla zakładki "Desenie"**

W zakładce **Desenie** możemy zabarwić zaznaczony fragment arkusza wybranym kolorem.

Niektóre z powyższych funkcji programu dostępne są także na pasku narzędzi – warto się z nim zapoznać.